# Šifrarnik Analitike - uputstva za uvoz u program Minimax (excel)

Poslednja izmena 24/07/2024 10:52 am CEST

Analitike možemo uvoziti u Minimax preko preko xml ili csv datoteke, a ovo uputstvo se odnosi na uvoz podataka preko csv datoteke (excel).

Za uvoz podataka treba pripremiti šablon u samom Minimax programu. Ovaj šablon je već detaljno podešen, tako da ga program prepoznaje i uvozi podatke.

Jako je bitno:

- ne menjati zaglavlje ovog šablona koji kroz program dobijete

- popunjavati samo kolone ispod zaglavlja. Možete kopirati čitave kolone iz vašeg excela u ovaj. To je i cilj postupka.

- obratiti pažnju na datume, iza godine ne ide tačka

- obratiti pažnju na unos stranke, artikla, analitike, skladišta (kada je to dopunski podatak) pa uneti ŠIFRU koja je kod tog podatka u Minimax

- pročitati šta piše na svakoj koloni kad odaberemo neku ćeliju, naglašeno je šta je obavezan podatak. Njega ne smemo izostaviti.

- ne menjati vrstu dokumenta pri snimanju, nego ostaviti postojeću

- treba raditi kroz excel Microsoft Office a ne kroz OpenOffice

- ne pokušavati sa uvozom excela koji je formiran u drugom programu, čak ni koji je formiran izvozom iz Minimax-a jer takvi exceli sadrže drugačije podatke.

- kada uvezemo excel, osim kada program kaže da je format pogrešan, sve druge greške su nam dragoceni podaci koje samo u excelu ispravimo i napravimo nov uvoz, ispravan.

- NAPOMENA: ako smo napravili uvoz i sve je OK prošlo, a mi naknadno ustanovili da smo uvezli pogrešne podatke? Onda ispravimo excel i sačuvamo. Moramo u programu obrisati prethodni unos pa ponoviti sa ispravljenim excelom.

Zašto?

Zato što jednom uvežen excel za koji program javi da je u redu, da je napravio zapis ne možemo ispravljati novim drugačijim excelom, samo dupliramo podatke (početno stanje, artikli, radnici)!!!

Kada je popunjen excel- sačuvamo šablon na svom računaru.

Uvozom podataka napravićeanalitika u šifarniku > Analitike.

U meniju **prečica** izaberemo **Uvoz iz excel-a**.

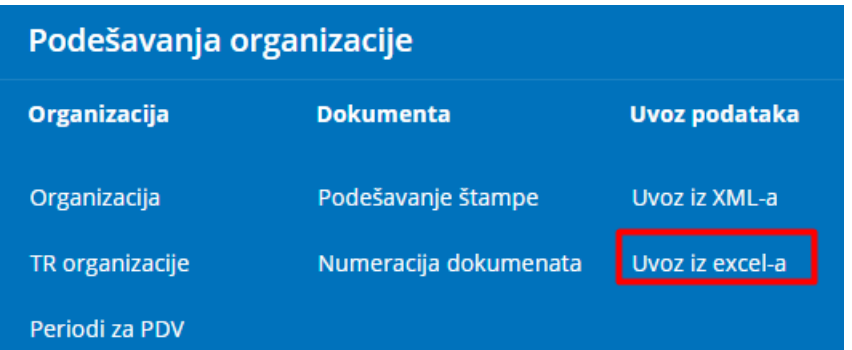

**1.** Na spisku mogućih uvoza izaberemo **Analitike**.

**2.** Izaberemo opciju »**Neka se pripremi predlog**« i kliknemo na dugme »**Pripremi predlog**«.

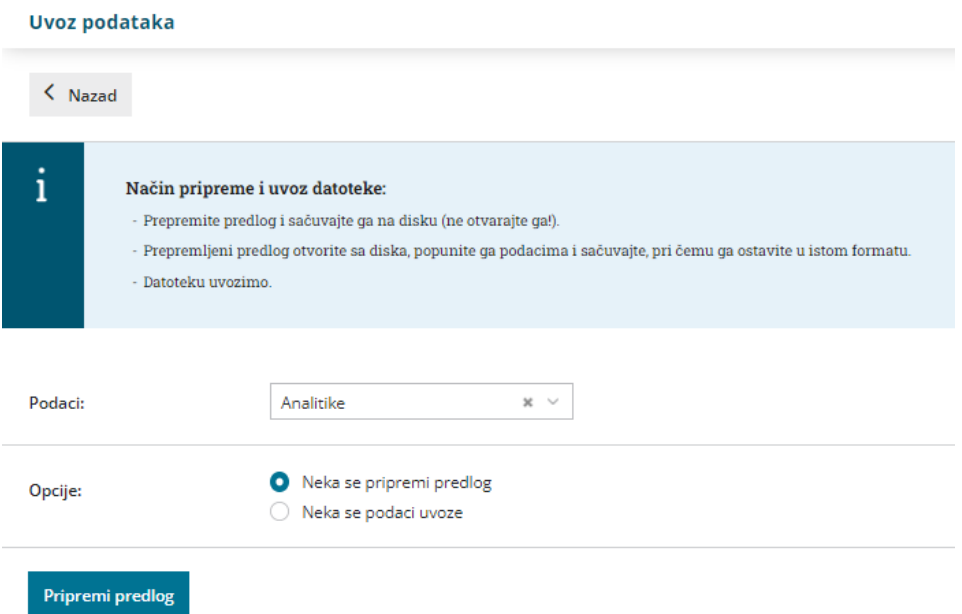

**3.** Datoteku **sačuvamo** na računar.

U nastavku je uputstvo, kako pravilno da unesemo podatke u šablon da bismo mogli datoteku sa podacima da uvezemo na istom mestu u Minimax.

**Sadržaj i redosled kolona ne smemo menjati.** Podatke možemo kopirati iz drugih datoteka ili ih ručno unositi.

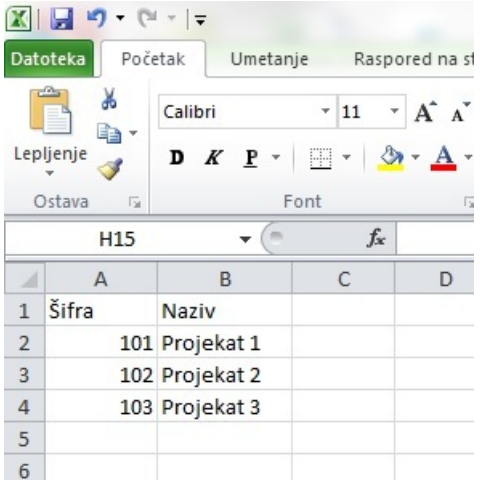

### **Šifra analitike**

Podatak je obavezan i treba ga popuniti.

Šifru možemo proizvoljno upisati, važno je da se ista šifra ne ponavlja i svaka analitika mora imati svoju šifru.

Najčešće se koriste šifra koje prenosimo iz drugog programa.

Primer šifre: 101

#### **Naziv analitike**

Podatak je obavezan i treba ga popuniti.

Proizvoljan tekst, najveće dužine od 250 karaktera.

Primer naziva: Poslovna jedinica A

#### **Čuvanje dokumenta**

Dokument čuvamo klimo na Datoteka > Sačuvaj (File > Save).

Ako se pojavi upozorenje, da dokument neće biti kompatibilan sa Unicode formatom, kliknite na dugme Da (Yes).

## **Uvoz datoteke sa podacima u Minimax**

Datoteku sa podacima potom uvozimo u Minimax, na istom mestu gde smo preuzeli šablon.

U meniju **Ostalo** izaberemo **Drugi uvozi**.

**1.** Na spisku mogućih uvoza izaberemo **Analitike**.

**2.** Izaberemo opciju »**Neka se podaci uvoze**«, pronađemo datoteku koju smo sačuvali na svom računaru klikom na **Browse** i potom kliknemo na dugme »**Uvozi podatke**«.

#### Uvoz podataka

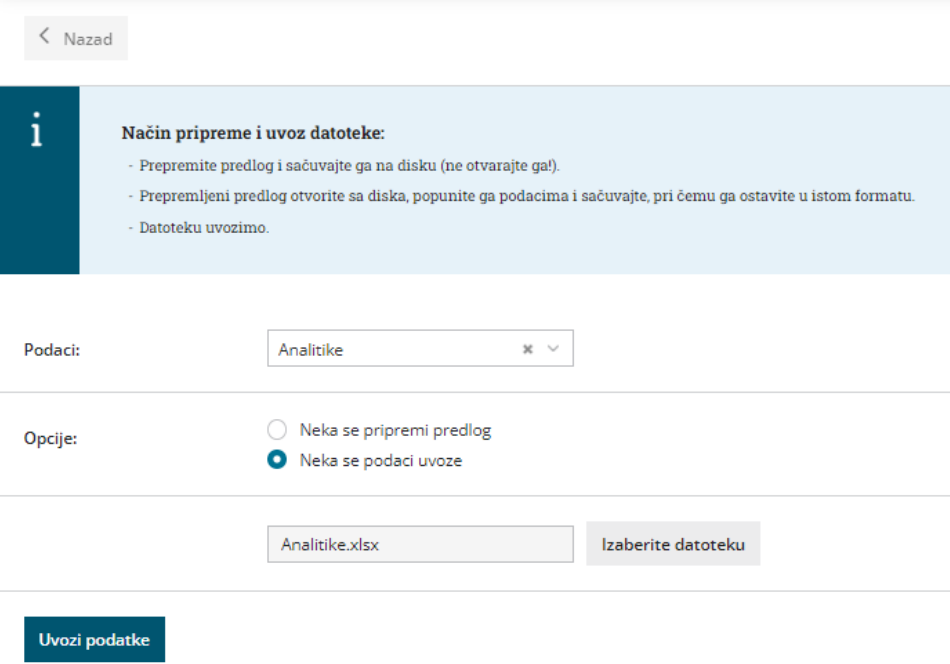

Program će ispisati izveštaj o uvozu podataka.